# **User Manual HandyTone-286 Analog Telephone Adaptor**

**For Firmware Version 1.0.6.7** 

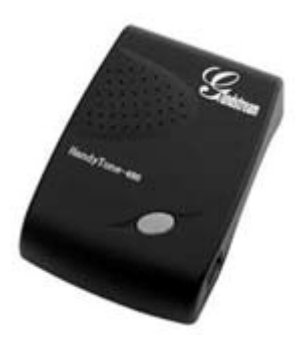

## Grandstream Networks, Inc.

*www.grandstream.com*

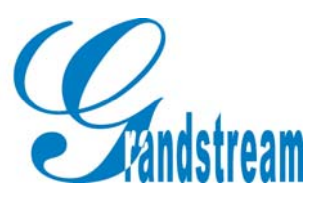

 $\sqrt{2}$ 

## **Table of Contents**

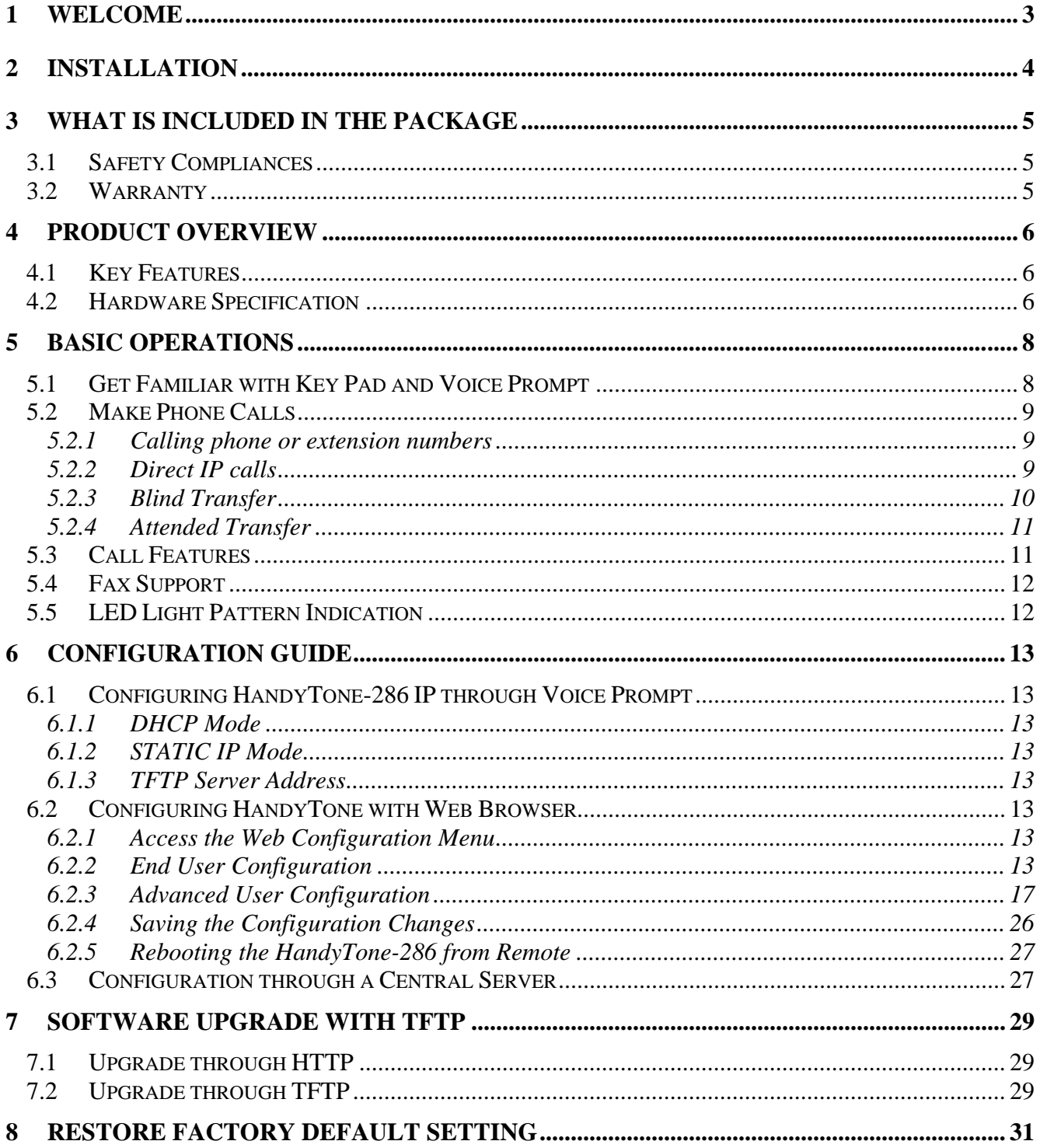

## **1 Welcome**

Congratulations on becoming an owner of HandyTone-286. You made an excellent choice and we hope you will enjoy all its capabilities.

Grandstream's award-wining HandyTone-286 is innovative Analog Telephone Adaptor that offers a rich set of functionality and superb sound quality at ultra-affordable price. They are fully compatible with SIP industry standard and can interoperate with many other SIP compliant devices and software on the market.

This document is subject to changes without notice. The latest electronic version of this user manual can be downloaded from the following location:

http://www.grandstream.com/user\_manuals/HandyTone.pdf

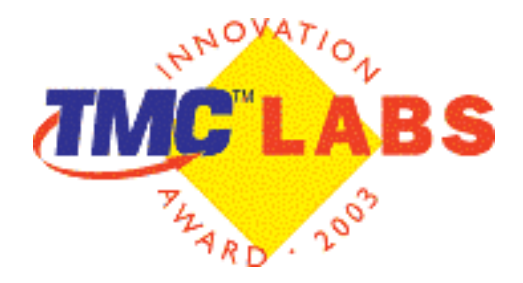

## **2 Installation**

HandyTone-286 is a VoIP Analog Telephone Adaptor designed to work with an ordinary analog telephone. The following photo illustrates the appearance of a HandyTone-286.

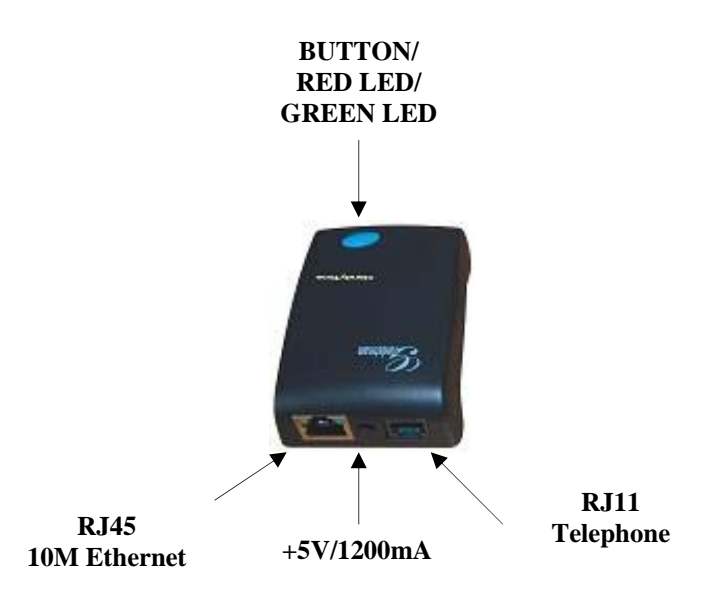

Interconnection Diagram of the HandyTone-286:

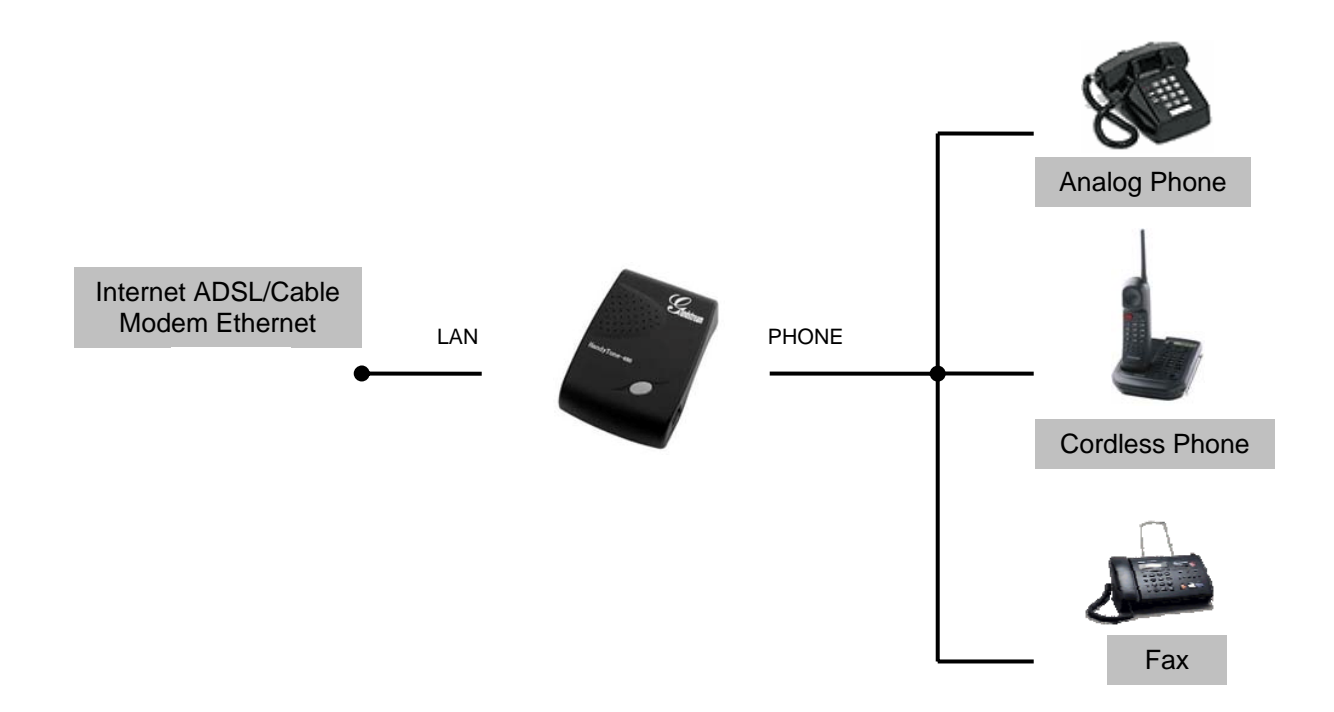

## **3 What is Included in the Package**

The HandyTone-286 package contains:

- 1) One HandyTone-286
- 2) One universal power adaptor
- 3) One Ethernet cable

## **3.1 Safety Compliances**

The HandyTone-286 is compliant with various safety standards including FCC/CE and C-Tick. Its power adaptor is compliant with UL standard. The HandyTone ATA should only operate with the universal power adaptor provided in the package.

## **3.2 Warranty**

Grandstream has a reseller agreement with our reseller customer. End users should contact the company from whom you purchased the product for replacement, repair or refund.

If you purchased the product directly from Grandstream, contact your Grandstream Sales and Service Representative for a RMA (Return Materials Authorization) number.

Grandstream reserves the right to remedy warranty policy without prior notification.

*Warning: Please do not attempt to use a different power adaptor. Using other power adaptor may damage the HandyTone ATA.* 

*Caution: Changes or modifications to this product not expressly approved by Grandstream, or operation of this product in any way other than as detailed by this User Manual, could void your manufacturer warranty***.**

## **4 Product Overview**

## **4.1 Key Features**

- Supports SIP 2.0(RFC 3261), TCP/UDP/IP, RTP/RTCP, HTTP, ICMP, ARP/RARP, DNS, DHCP (both client and server), NTP, PPPoE, STUN, TFTP, etc.
- Powerful digital signal processing (DSP) to ensure superb audio quality; advanced adaptive jitter control and packet loss concealment technology
- Support various codecs including G.711 (PCM a-law and u-law), G.723.1 (5.3K/6.3K), G.726 (40K/32K/24K/16K), as well as G.728, G.729 and iLBC.
- Support Caller ID/name display or block, Call waiting caller ID, Hold, Call Waiting/Flash, Call Transfer, Call Forward, in-band and out-of-band DTMF, Dial Plans, etc.
- Support fax pass through (for PCMU and PCMA) and T.38 FoIP (Fax over IP).
- Support Silence Suppression, VAD (Voice Activity Detection), CNG (Comfort Noise Generation), Line Echo Cancellation (G.168), and AGC (Automatic Gain Control)
- Support standard encryption and authentication (DIGEST using MD5 and MD5-sess)
- Support for Layer 2 (802.1Q VLAN, 802.1p) and Layer 3 QoS (ToS, DiffServ, MPLS)
- Support automated NAT traversal without manual manipulation of firewall/NAT
- Support device configuration via built-in IVR, Web browser or Central configuration files through TFTP or HTTP server
- Support firmware upgrade via TFTP or HTTP with encrypted configuration files.
- Support PSTN pass through, be able to make and receive VoIP or PSTN calls using same connected analogue phone.
- Ultra compact (wallet size) and lightweight design, great companion for travelers.
- Compact, lightweight Universal Power adapter

## **4.2 Hardware Specification**

The table below lists the hardware specification of HandyTone-286.

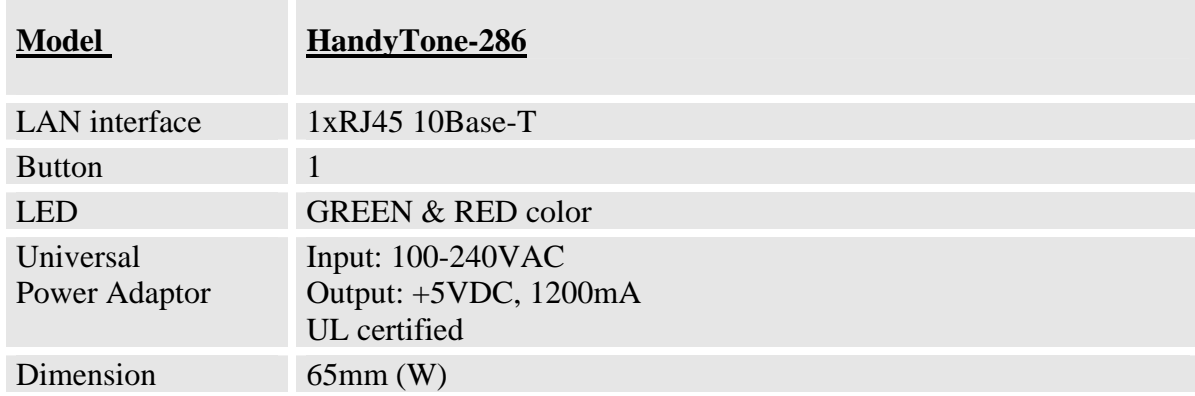

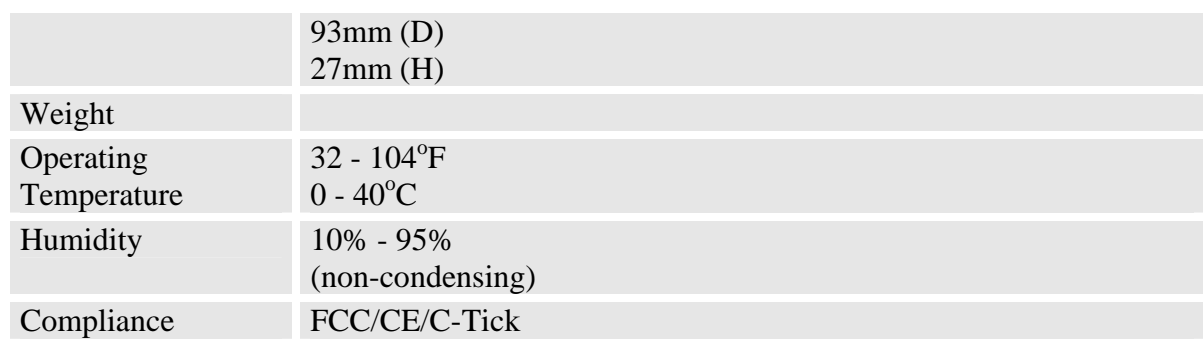

## **5 Basic Operations**

## **5.1 Get Familiar with Key Pad and Voice Prompt**

HandyTone-286 has stored a voice prompt menu for quick browsing and simple configuration. To enter this voice prompt menu, simple pick up the phone and press the button on the HandyTone-286; or pick up the phone and dial "\*\*\*". The following table shows how to use the voice prompt menu to configure the device.

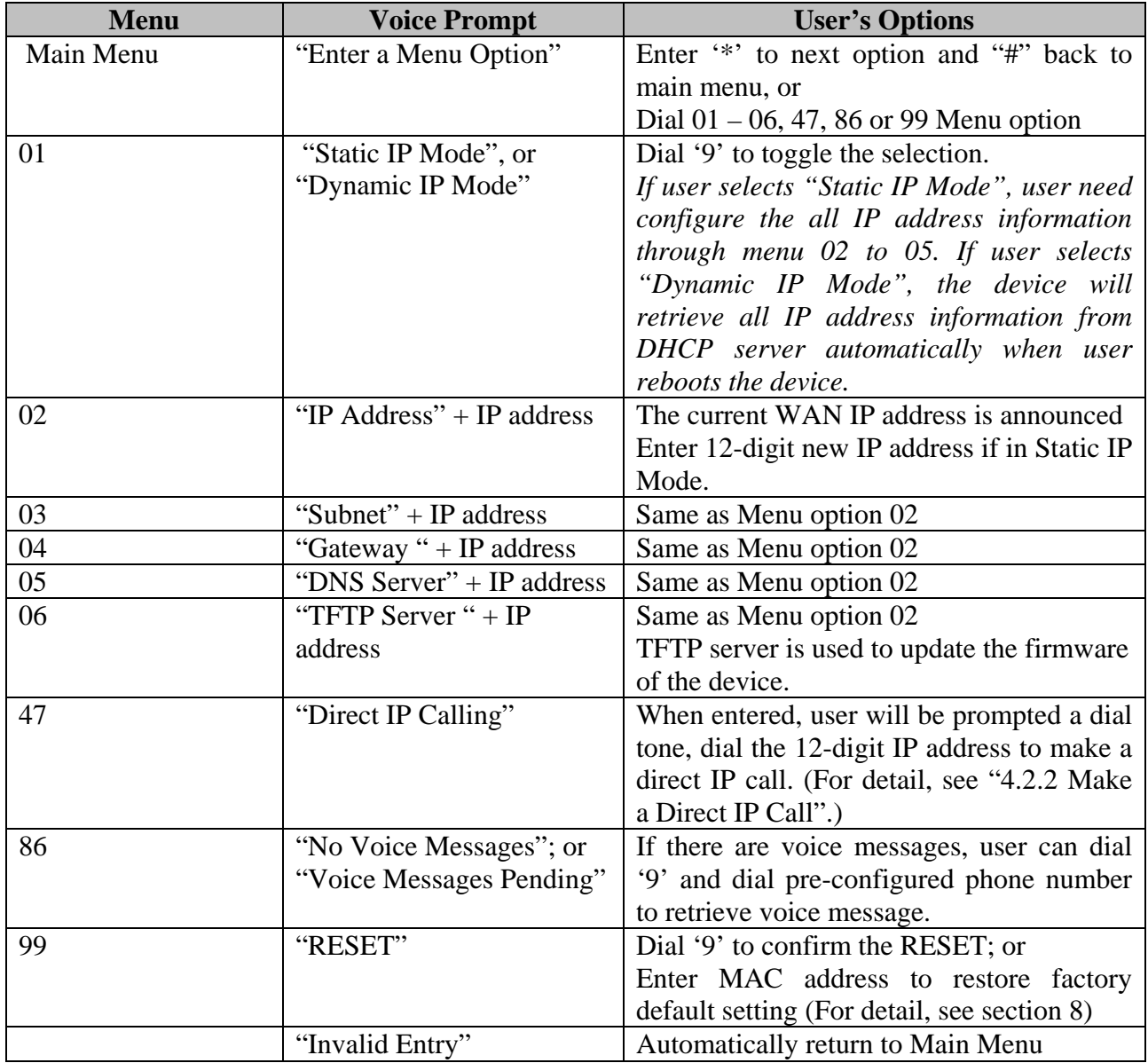

#### **Notes:**

- Once the LED button is pressed, it enters voice prompt main menu. If the button is pressed again while it is already in the voice prompt menu state, it jumps to "Direct IP Calling" option and dial tone plays in this state.
- "\*" shifts down to the next menu option
- "#" returns to the main menu
- "9" functions as the ENTER key in many cases to confirm an option
- All entered digit sequences have known lengths 2 digits for menu option and 12 digits for IP address. Once all digits are accumulated, it automatically processes them.
- Key entry cannot be deleted but the phone may prompt error once it is detected

### **5.2 Make Phone Calls**

#### **5.2.1 Calling phone or extension numbers**

There are currently two methods to make an extension number call:

- 1. Dial the extension number directly and wait for 4 seconds. (Default "No Key Entry Timeout"). Or
- 2. Dial the number directly, and press # (assuming that "Use # as dial key" is selected in web configuration).

Other functions available during the call are call-waiting/flash, call-transfer, and call-forwarding.

### **5.2.2 Direct IP calls**

Direct IP calling allows two phones to talk to each other in an ad hoc fashion without a SIP proxy. VoIP calls can be made between two phones, if:

- Both HandyTone ATA and the other VoIP device (i.e., another HandyTone ATA or other SIP products) have public IP addresses, or
- Both HandyTone ATA and the other VoIP device (i.e., another HandyTone ATA or other SIP produces) are on the same LAN using private or public IP addresses, or
- Both HandyTone ATA and the other VoIP device (i.e., another HandyTone ATA or other SIP products) can be connected through a router using public or private IP addresses.

To make a direct IP call, first pick up the analog phone or turn on the speakerphone on the analog phone, then access the voice menu prompt by dial "\*\*\*" or press the button on the HT286, and dials "47" to access the direct IP call menu. User will hear a voice prompt "Direct IP Calling" and a dial tone. Enter a 12-digit target IP address to make a call.

The follow is a table of the encoding scheme for the most commonly used characters:

### **HandyTone 286 User Manual Grandstream Networks, Inc.**

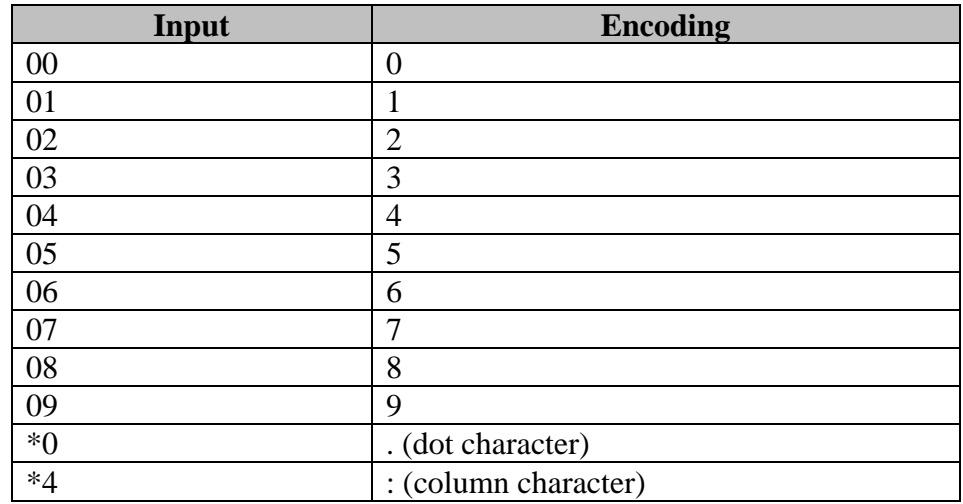

Examples:

If the target IP address is 192.168.0.160, the dialing convention is

#### **Voice Prompt with option 47, then 192168000160**

followed by pressing the "#" key if it is configured as a send key or wait 4 seconds. In this case, the default destination port 5060 is used if no port is specified.

If the target IP address/port is 192.168.1.20:5062, then the dialing convention would be:

**Voice Prompt with option 47, then 192168001020**\***45062** followed by pressing the "#" key if it is configured as a send key or wait for 4 seconds.

#### **5.2.3 Blind Transfer**

Assuming that call party A and B are in conversation. A wants to *Blind Transfer* B to C:

- 1. A presses FLASH (on the analog phone, or Hook Flash for old model phones) to get a dial tone.
- 2. Then A dials \*87 then dials C's number, and then #(or wait for 4 seconds)
- 3. A can hang up.

**Note:** *Call Feature* has to be set to YES.

A can hold on to the phone and wait for one of the three following behaviors:

- A quick confirmation tone (temporarily using the call waiting indication tone) followed by a dial tone. This indicates the transfer is successful (transferee has received a 200 OK from transfer target). At this point, A can either hang up or make another call.
- A quick busy tone followed by a restored call (on supported platforms only). This means the transferee has received a 4xx response for the INVITE and we will try to recover the call. The busy tone is just to indicate to the transferor that the transfer has failed.

• Busy tone keeps playing. This means we have failed to receive the second NOTIFY from the transferee and decided to time out. Note: this does not indicate the transfer has been successful, nor does it indicate the transfer has failed. When transferee is a client that does not support the second NOTIFY (such as our own earlier firmware), this will be the case. In bad network scenarios, this could also happen, although the transfer may have been completed successfully.

#### **5.2.4 Attended Transfer**

Assuming that call party A and B are in conversation. A wants to *Attend Transfer* B to C:

- 1. A presses FLASH (on the analog phone, or Hook Flash for old model phones) to get a dial tone
- 2. A then dial C's number then # (or wait for 4 seconds). A and C now in conversation.
- 3. A can hang up.

#### **Note:**

• When intended Transfer failed, if A hangs up, the HandTone-496 will ring user A again to remind A that B is still on the call, by pressing FLASH or Hook again will restore the conversation between A and B.

## **5.3 Call Features**

Following table shows the call features of HandyTone-286.

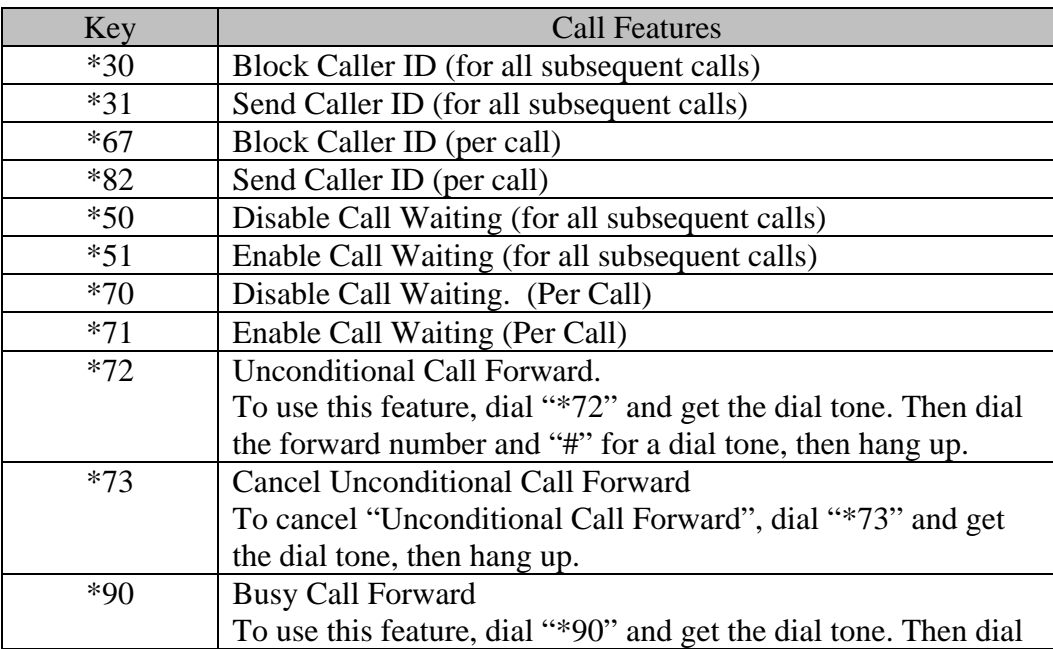

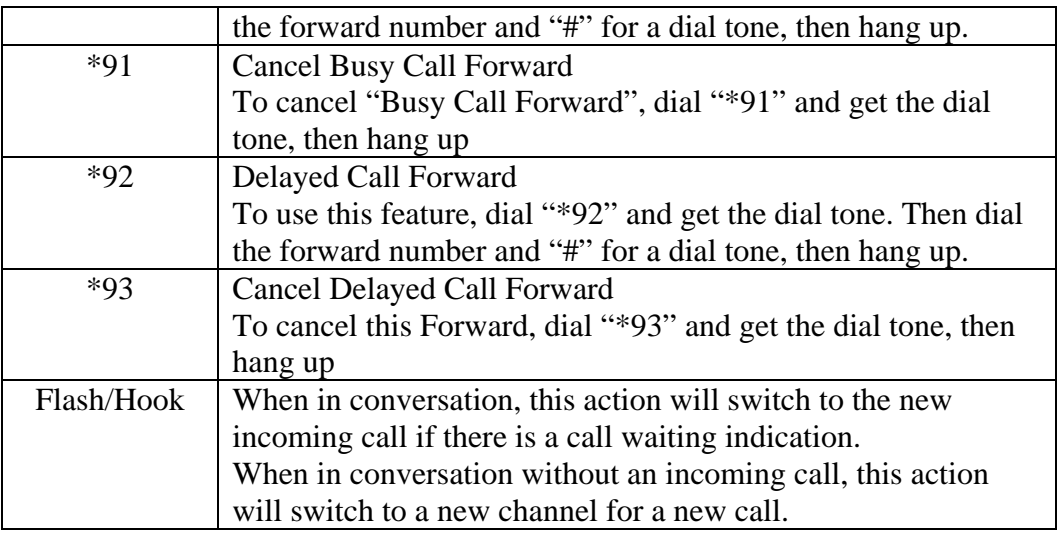

## **5.4 Fax Support**

HandyTone-286 supports FAX in two modes: T.38 (Fax over IP) and fax pass through. T.38 is the preferred method because it is more reliable and works well in most network conditions. If the service provider supports T.38, please use this method by selecting Fax mode to be T.38. If the service provider does not support T.38, pass-through mode may be used. To send or receive faxes in fax pass through mode, users will need to select all the Preferred Codecs to be PCMU/PCMA.

## **5.5 LED Light Pattern Indication**

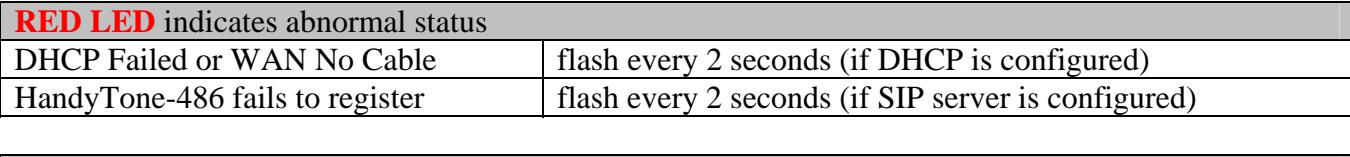

Following are the LED light pattern indications.

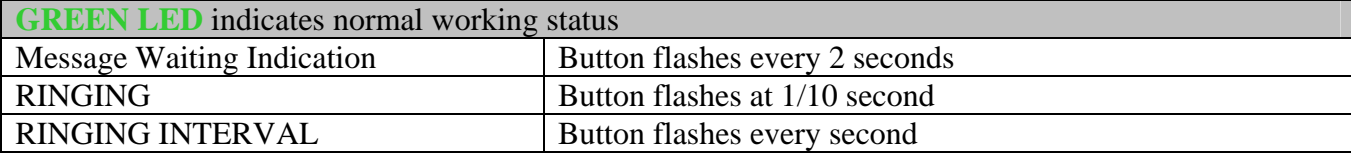

## **6 Configuration Guide**

## **6.1 Configuring HandyTone-286 IP through Voice Prompt**

#### **6.1.1 DHCP Mode**

Follow section 5.1 with voice menu option 01 to enable HandyTone to use DHCP.

#### **6.1.2 STATIC IP Mode**

Follow section 5.1 with voice menu option 01 to enable HandyTone-286 to use STATIC IP mode, then use option 02, 03, 04 to set up HandyTone-286's IP, Subnet Mask, Gateway respectively.

#### **6.1.3 TFTP Server Address**

Follow section 5.1 with voice menu option 06 to configure the IP address of the TFTP server.

### **6.2 Configuring HandyTone with Web Browser**

HandyTone-286 has an embedded Web server that will respond to HTTP GET/POST requests. It also has embedded HTML pages that allow a user to configure the IP phone through a Web browser such as Microsoft's IE and AOL's Netscape.

#### **6.2.1 Access the Web Configuration Menu**

First, get the IP address of the HandyTone-286 through section 5.1 with menu option 02. Then access the HandyTone-286's Web Configuration Menu using the following URI:

#### **http://Phone-IP-Address**

where the **Phone-IP-Address** is the IP address of the phone.

#### **6.2.2 End User Configuration**

Once this request is entered and sent from a Web browser, the IP phone will respond with the following login screen:

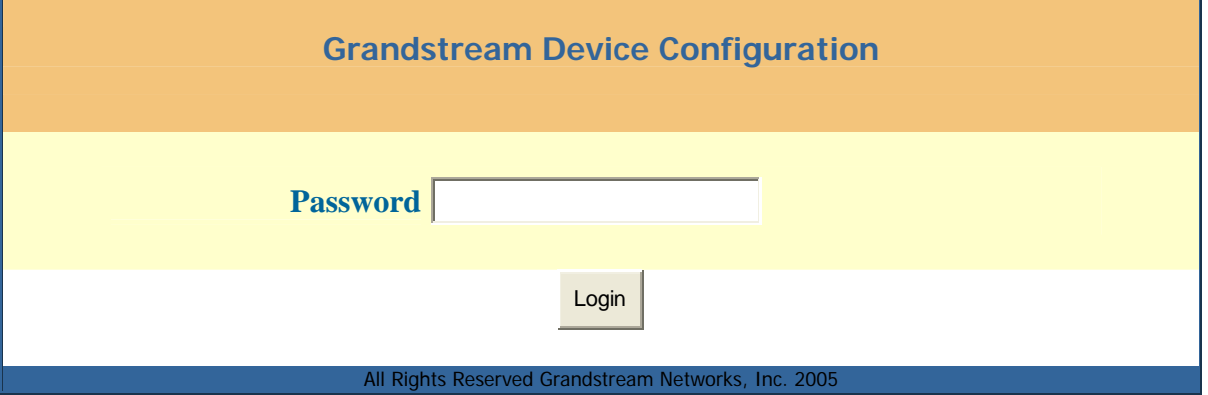

The password is case sensitive with a maximum length of 25 characters. The factory default password for End User is "123" or blank.

After the correct password is entered in the login screen, the embedded Web server inside the IP phone will respond with the following Basic Settings configuration page, which is explained in details below.

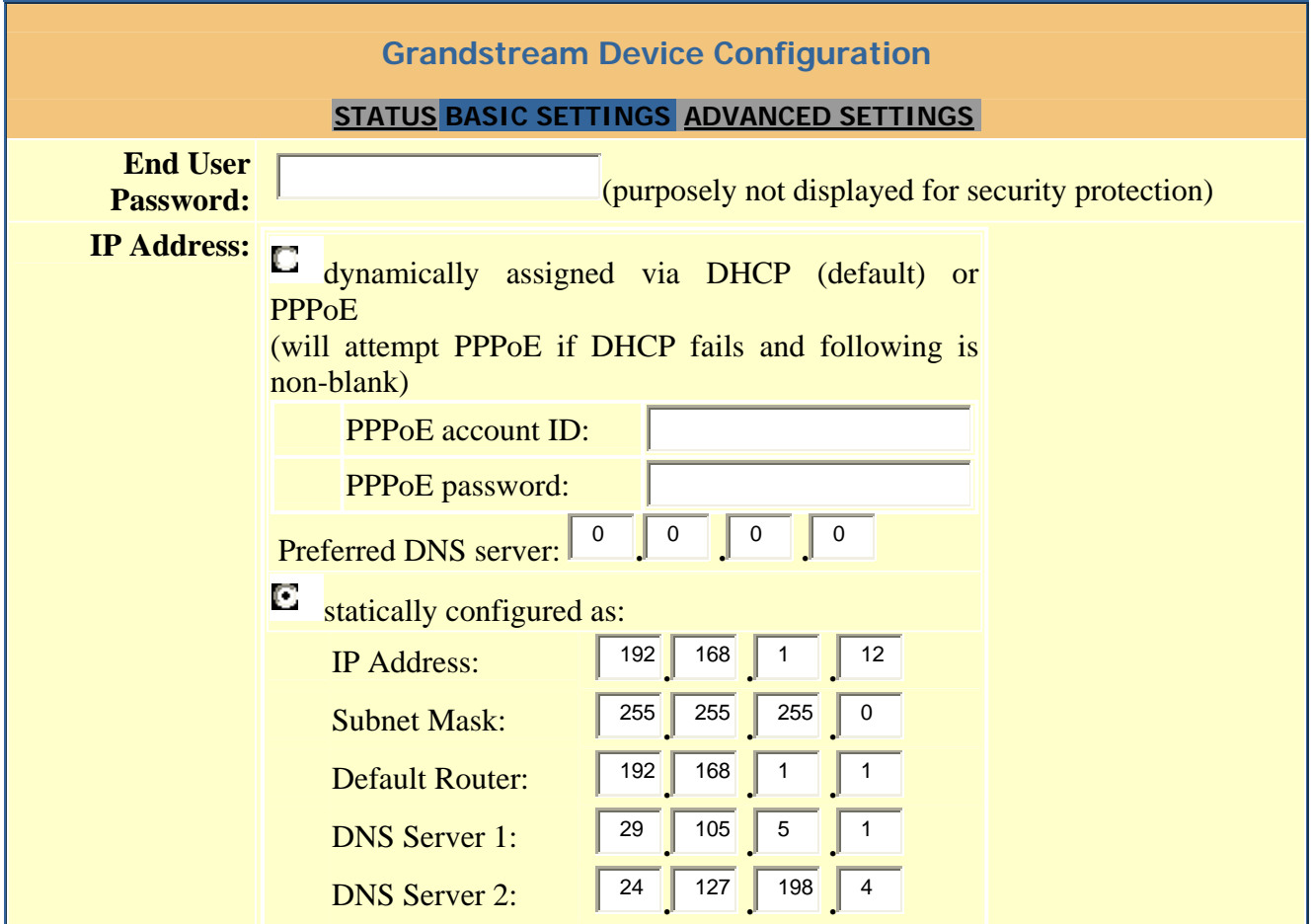

### **HandyTone 286 User Manual Grandstream Networks, Inc.**

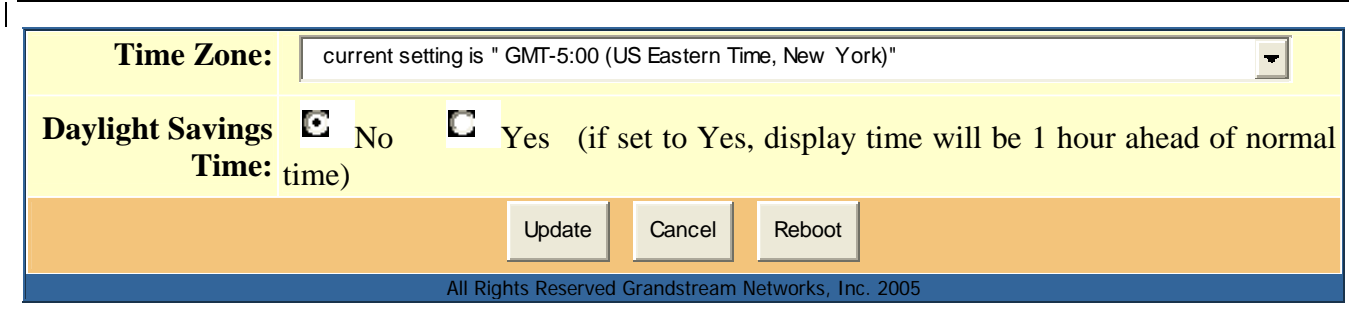

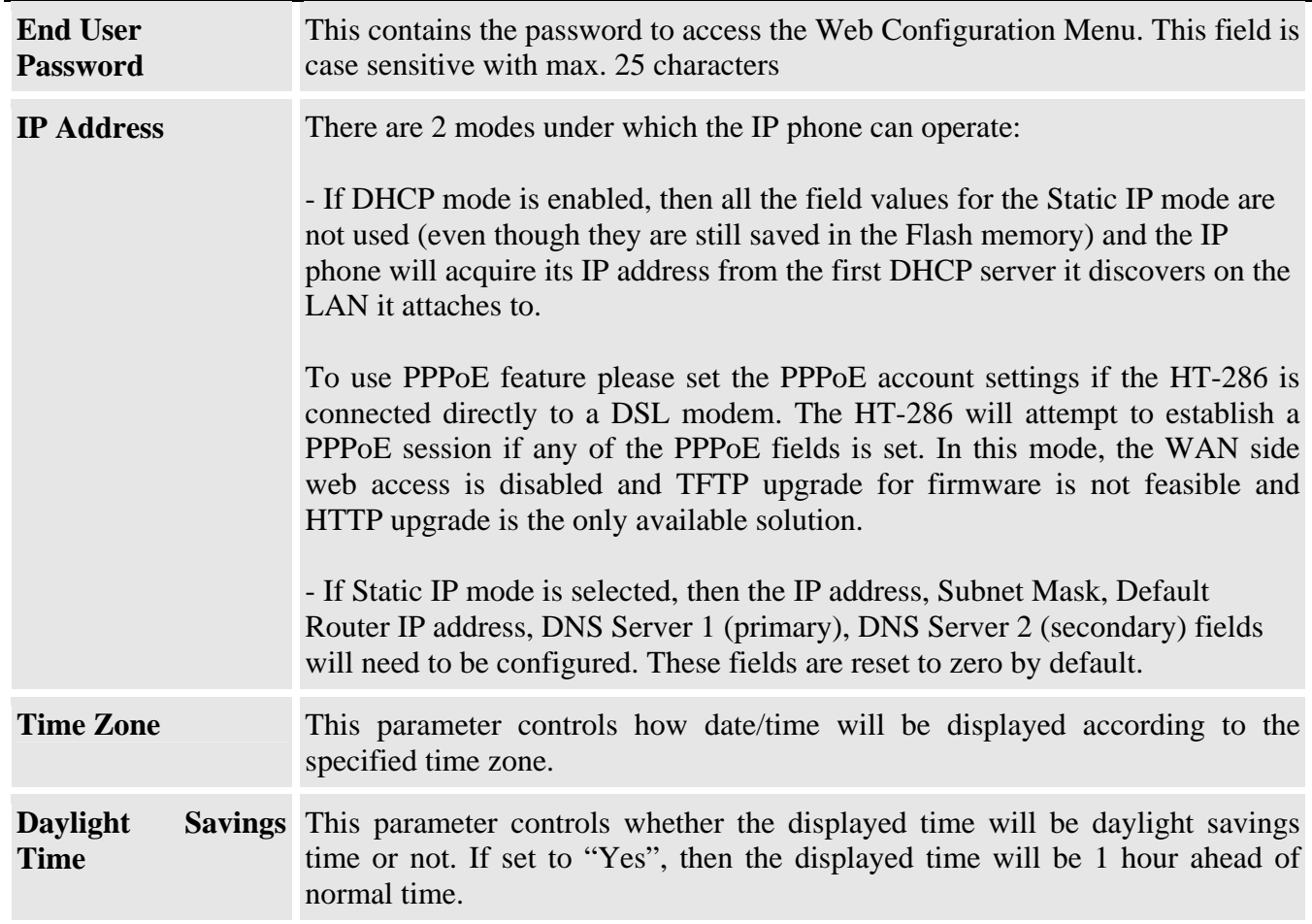

In addition to the Basic Settings configuration page, end user also has access to the device Status page. The following is a screen shot of the device Status page. Details are explained next.

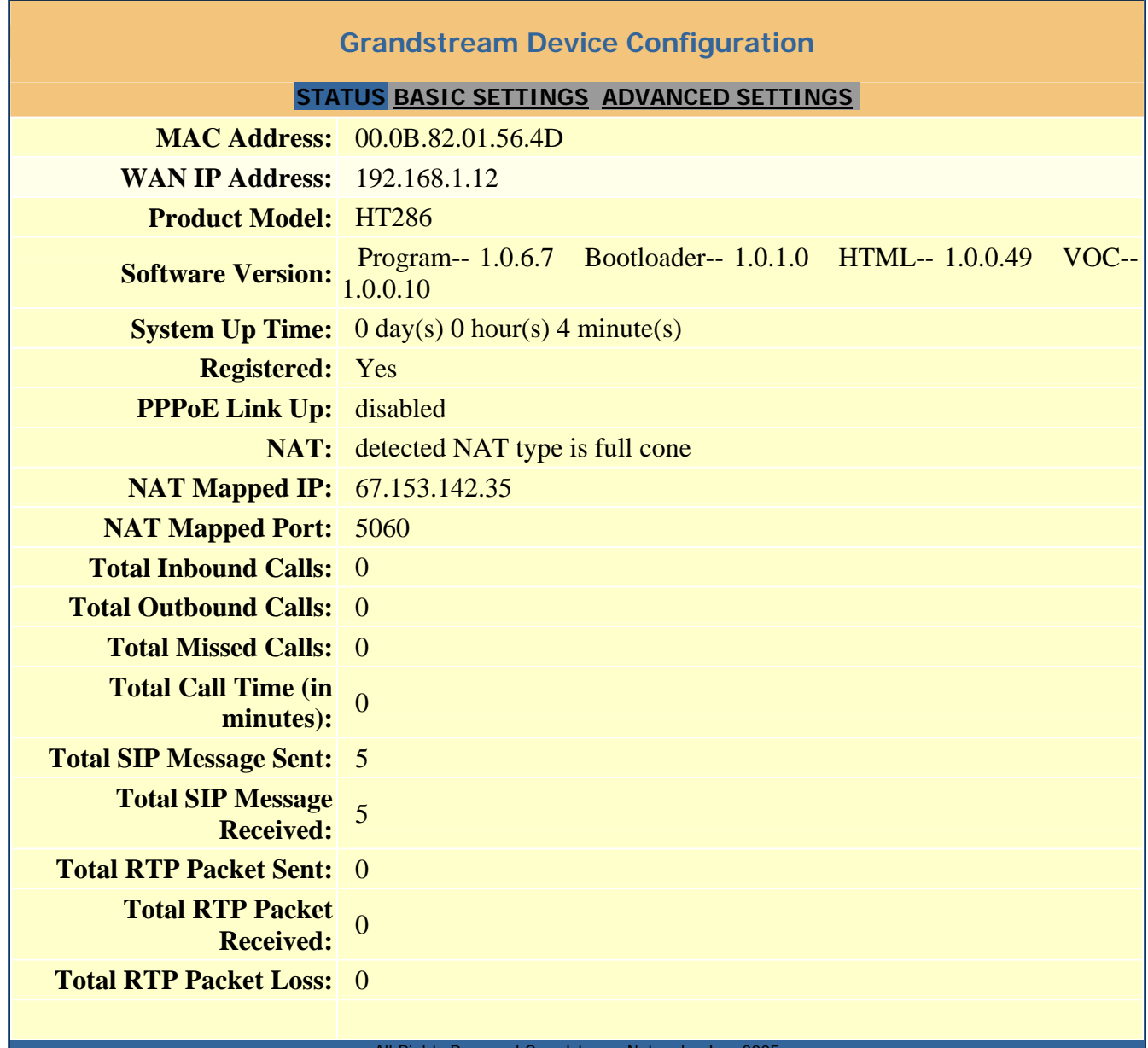

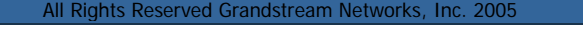

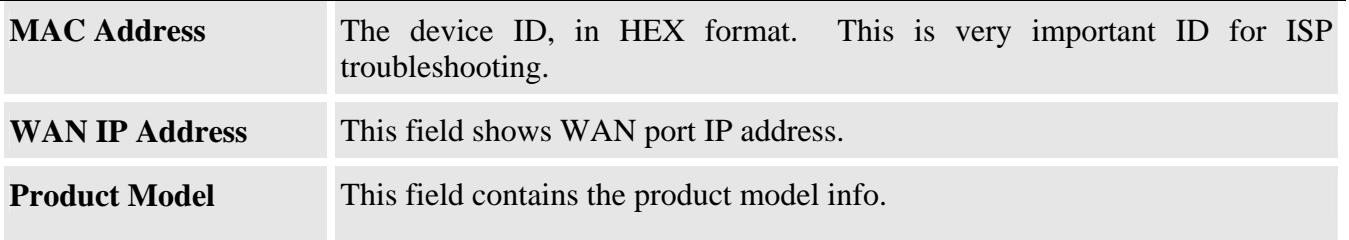

 $\mathsf{I}$ 

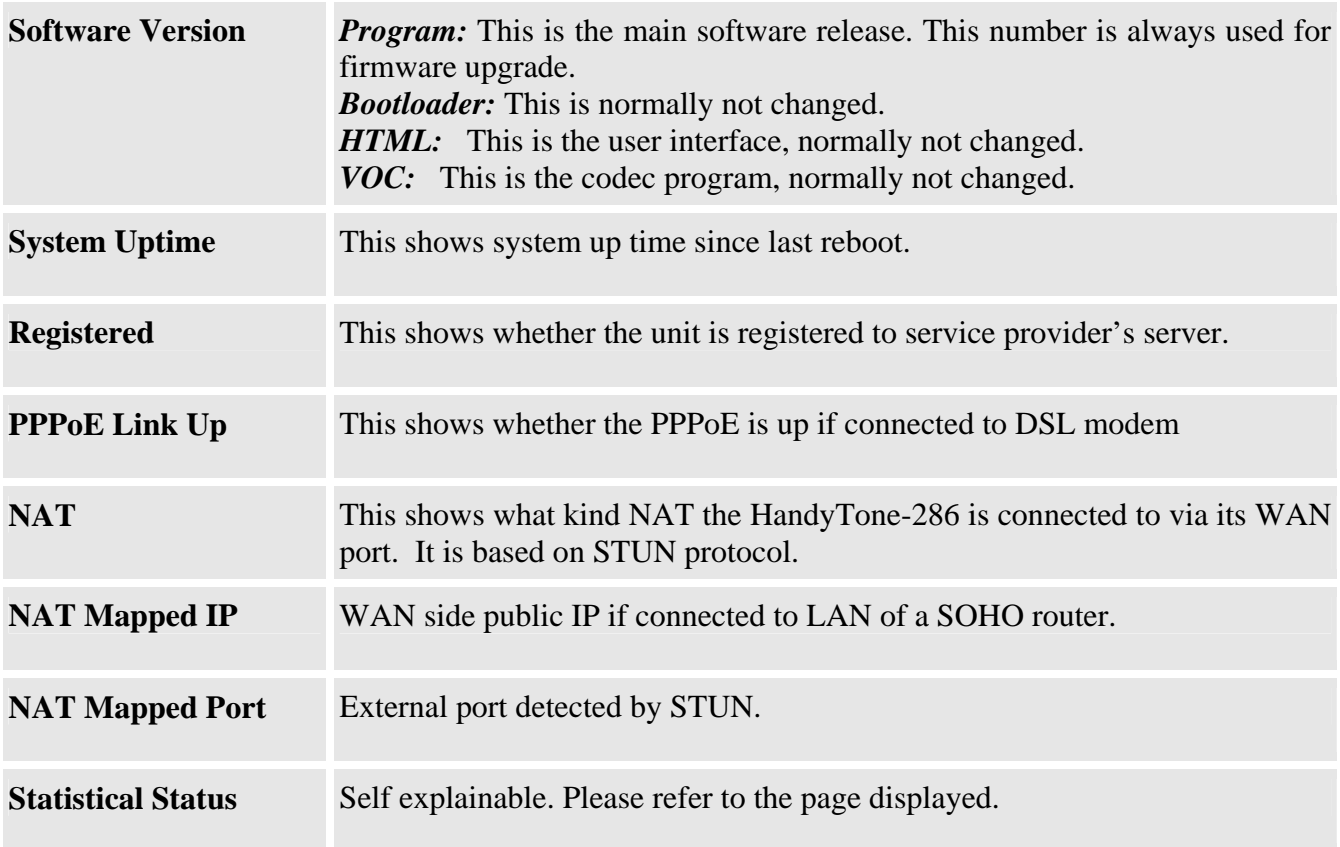

#### **6.2.3 Advanced User Configuration**

To login to the Advanced User Configuration page, follow the instruction in section 6.2.1 to get to the following login page. The password is case sensitive with a maximum length of 25 characters and the factory default password for Advanced User is "admin".

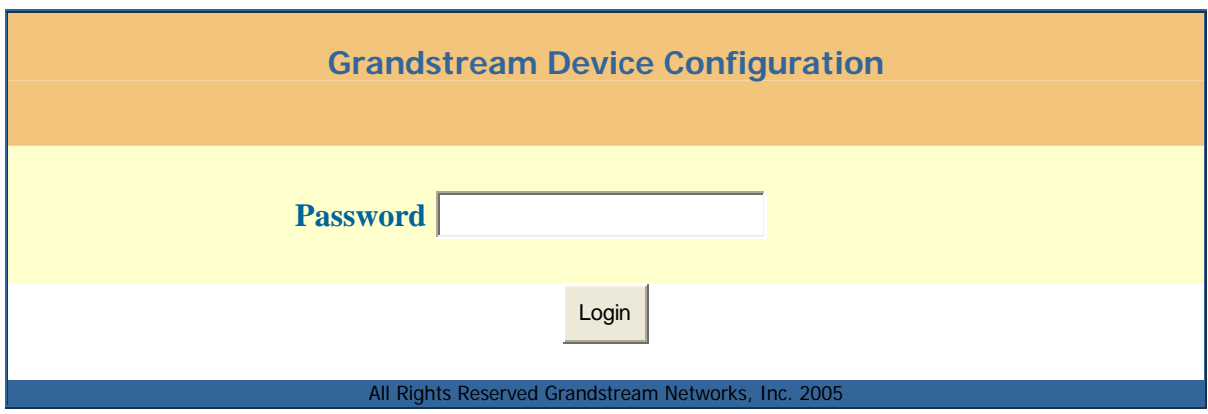

Advanced User configuration page includes not only the end user configuration, but also some advanced configuration such as SIP configuration, Codec selection, NAT Traversal Setting and other miscellaneous configurations. Following is the screen shot of the Advanced configuration page.

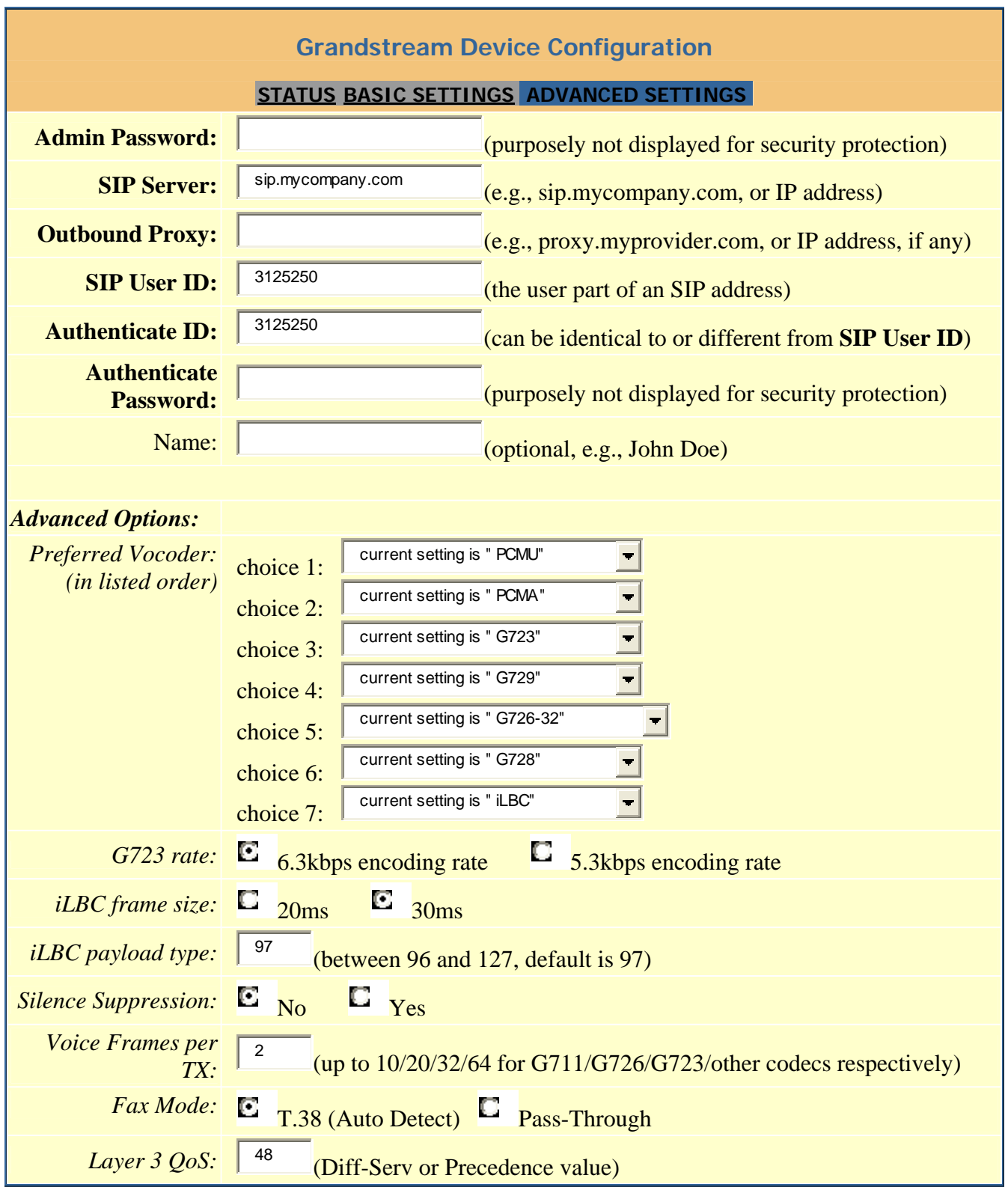

### **HandyTone 286 User Manual Grandstream Networks, Inc.**

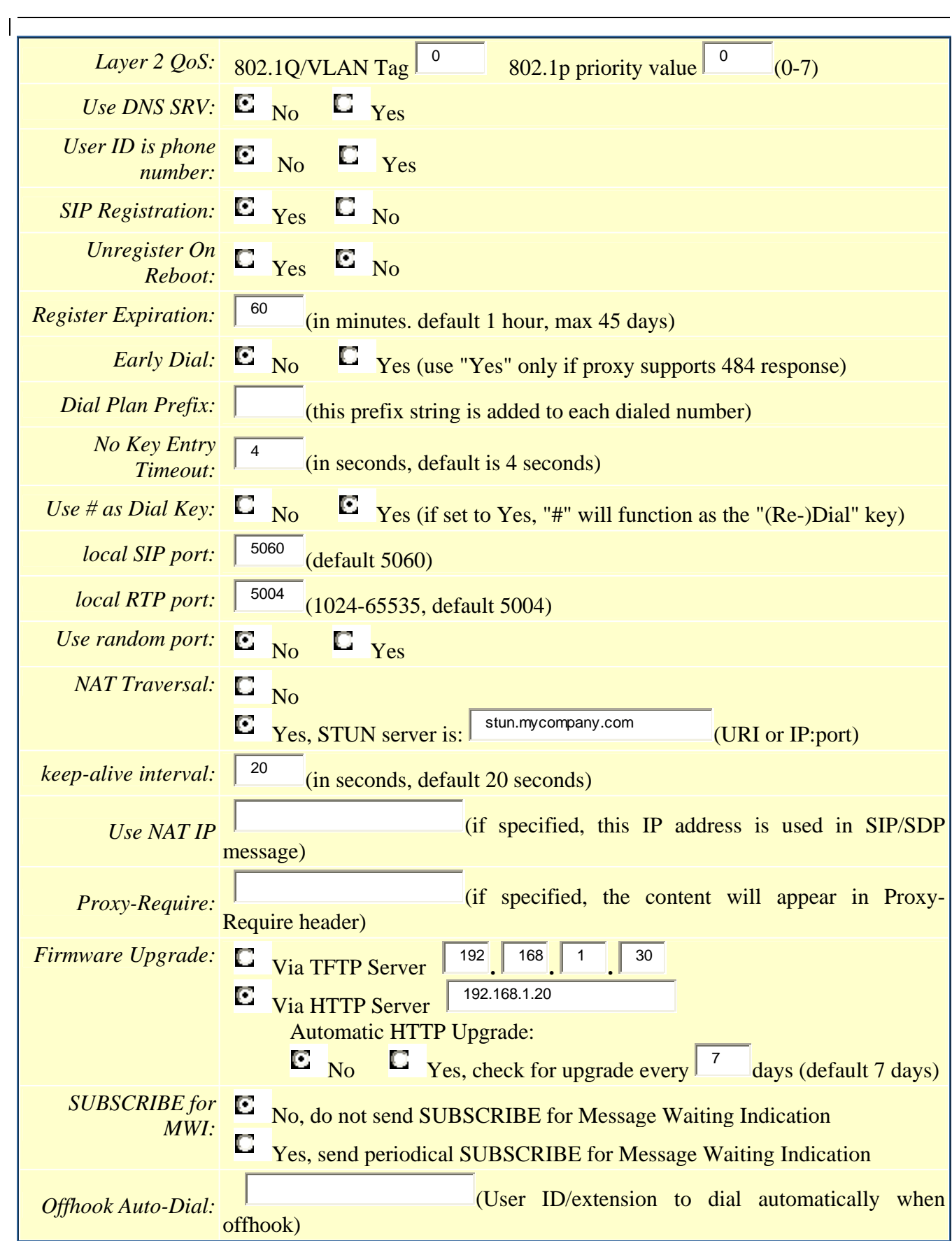

### **HandyTone 286 User Manual Grandstream Networks, Inc.**

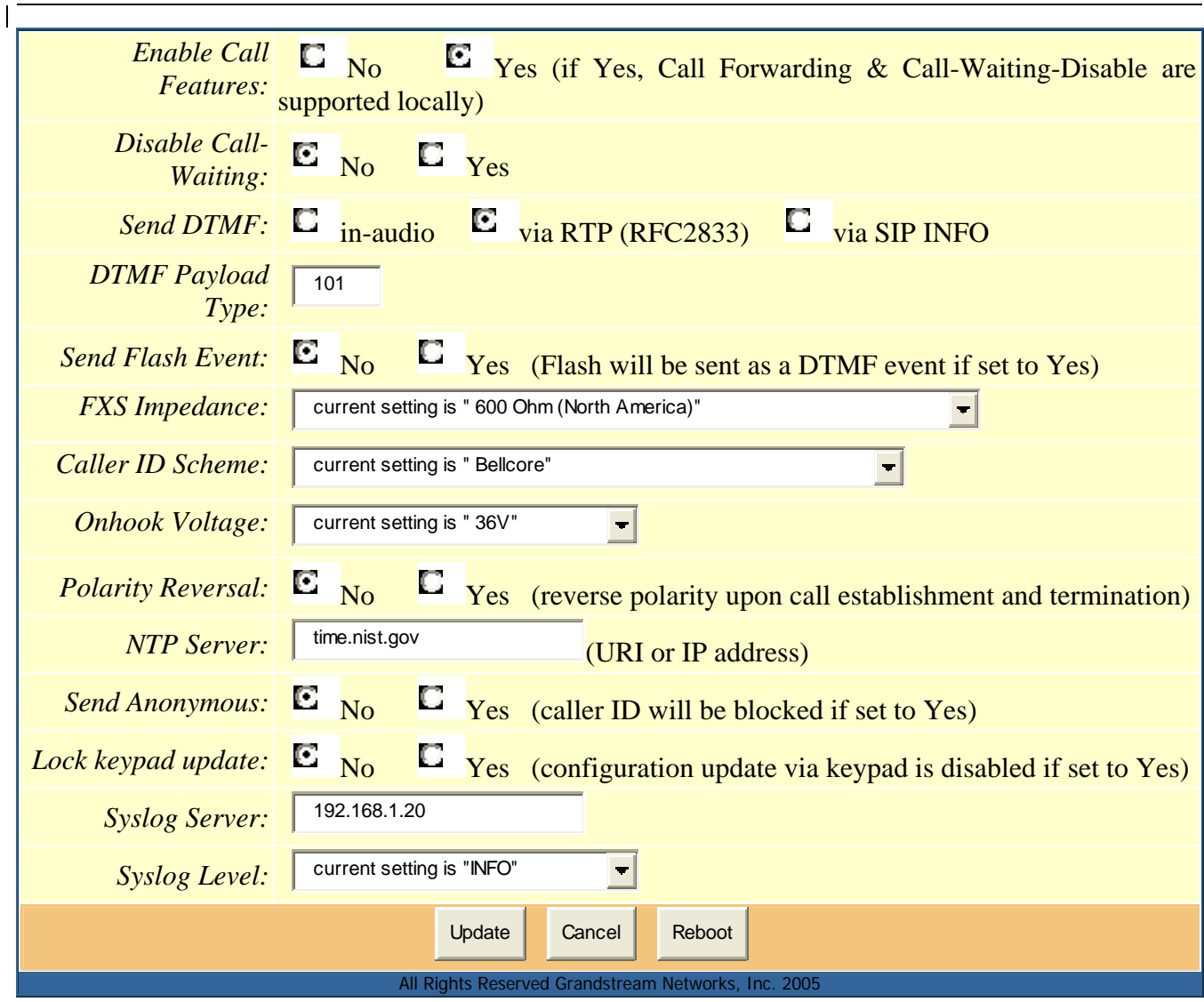

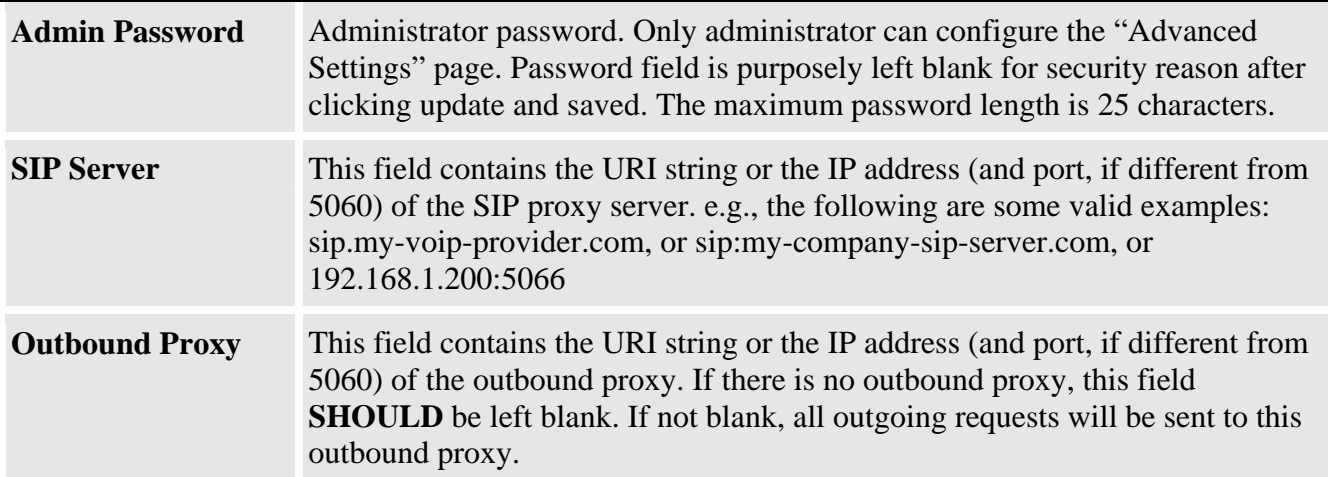

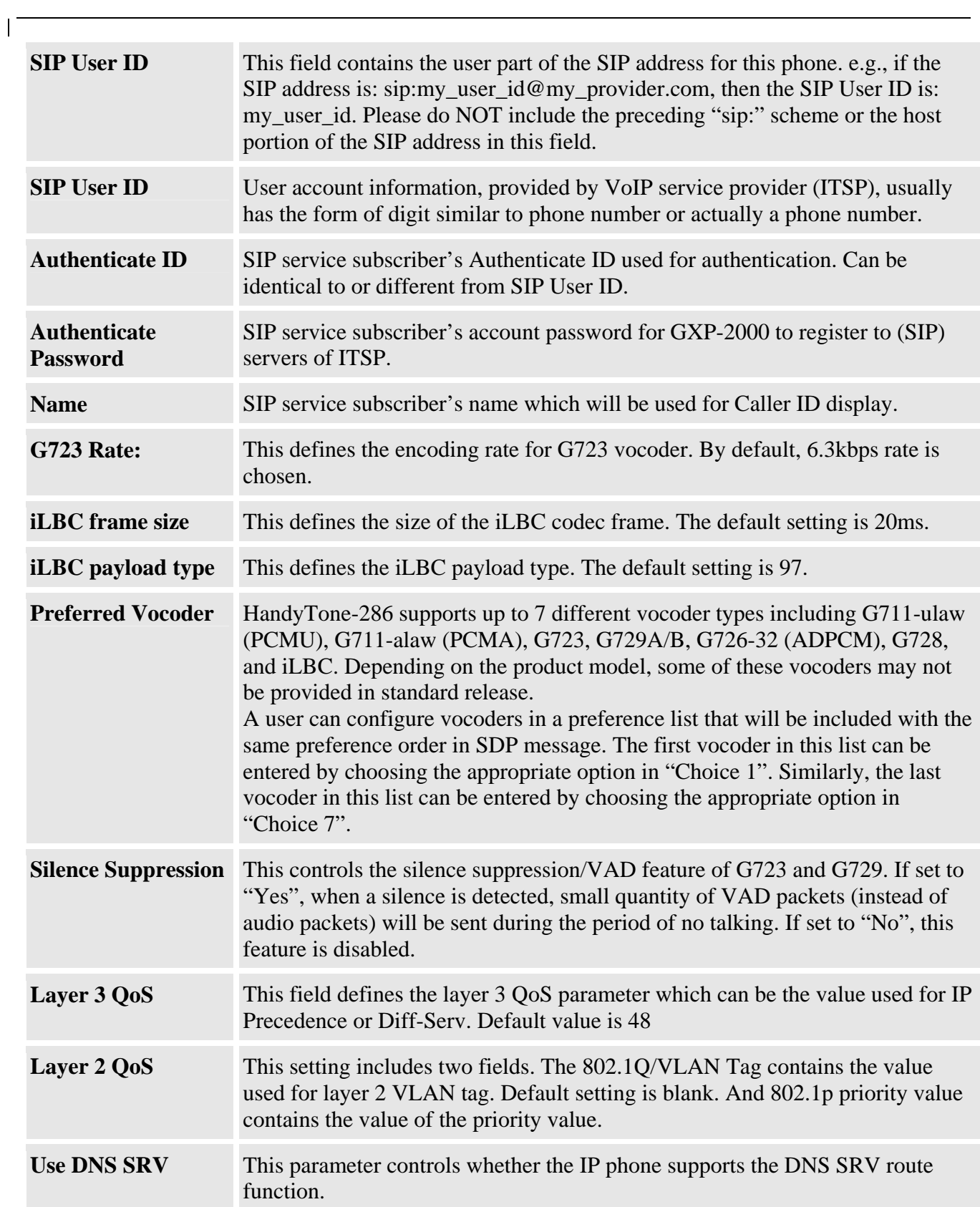

 $\overline{1}$ 

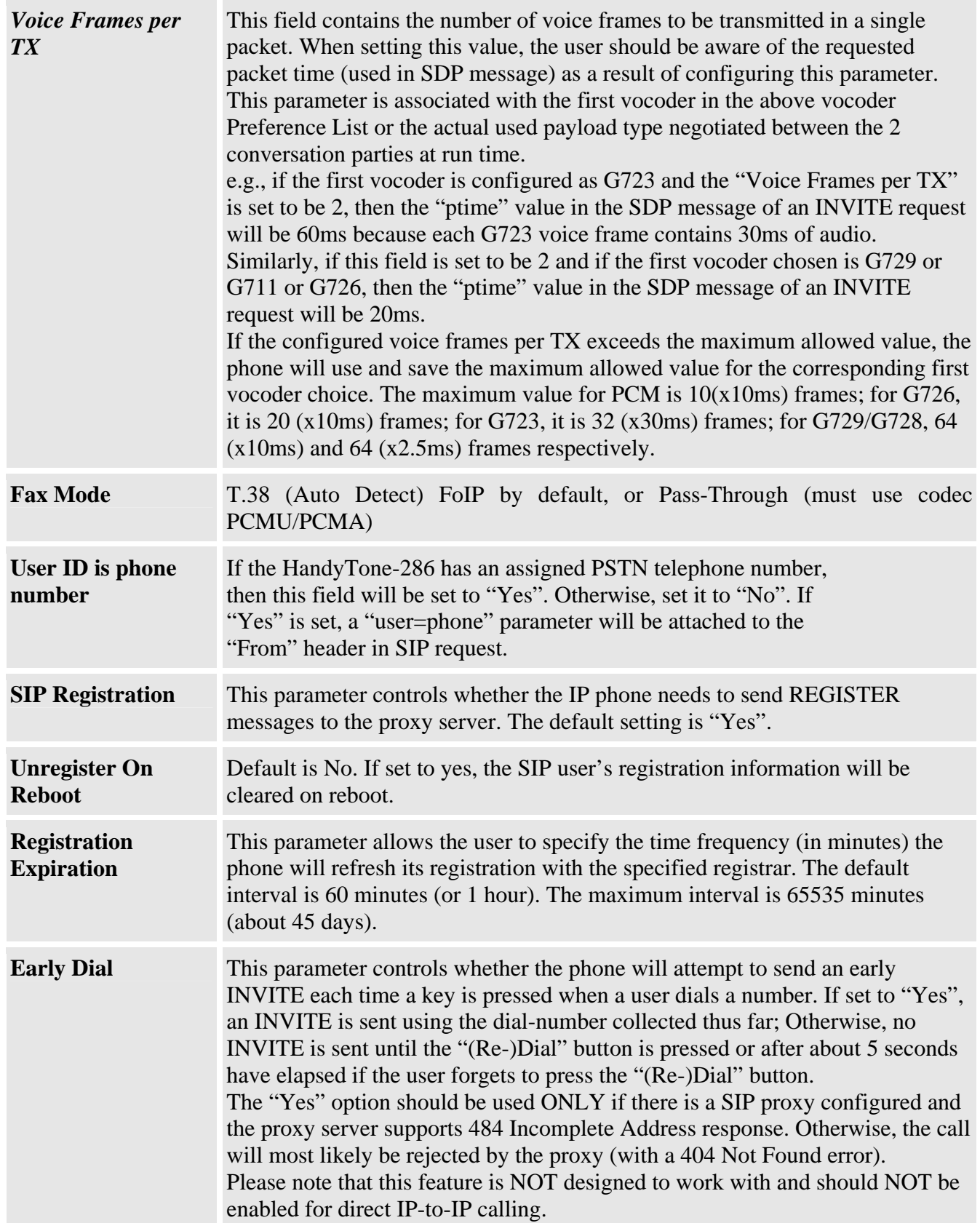

 $\sqrt{2}$ 

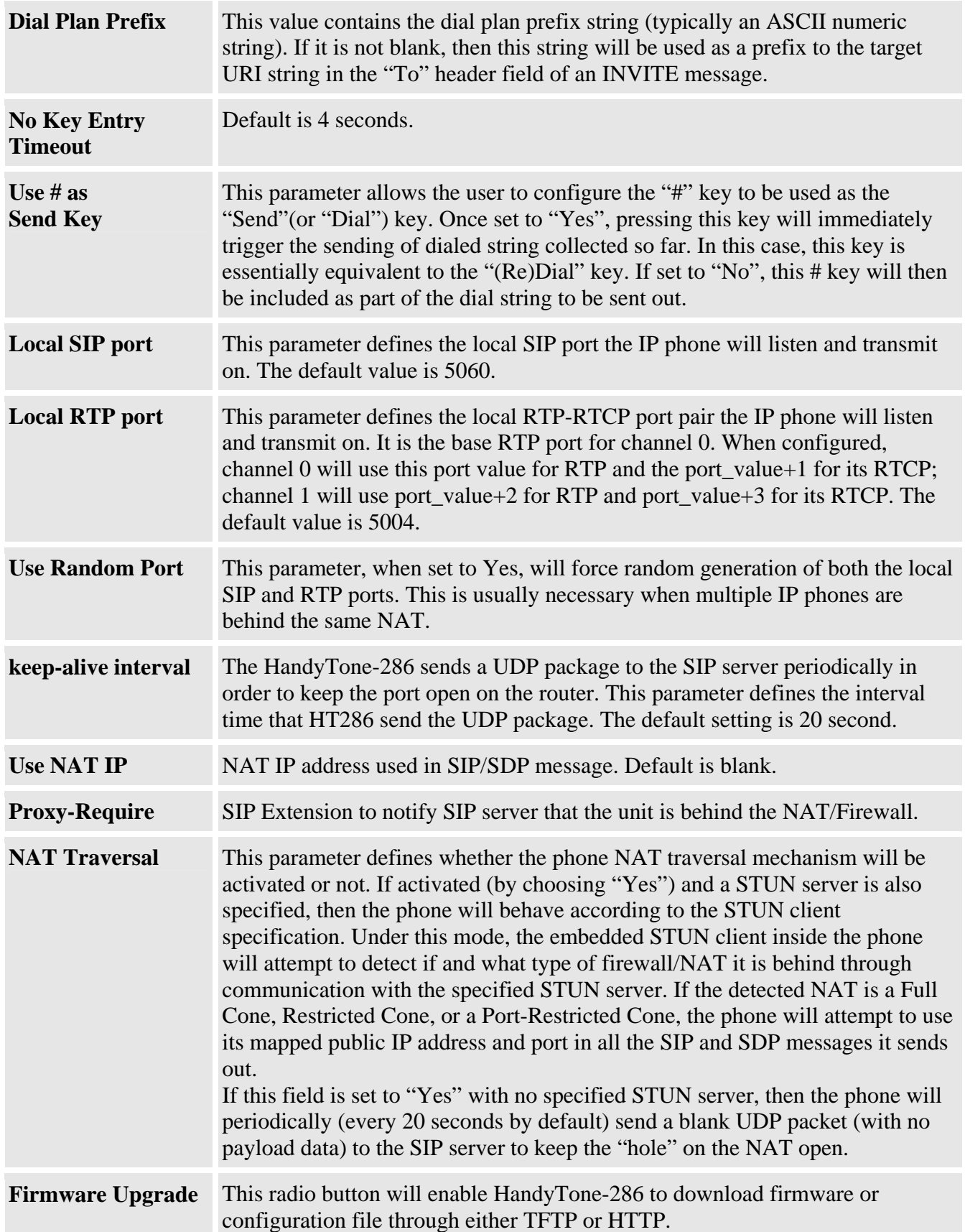

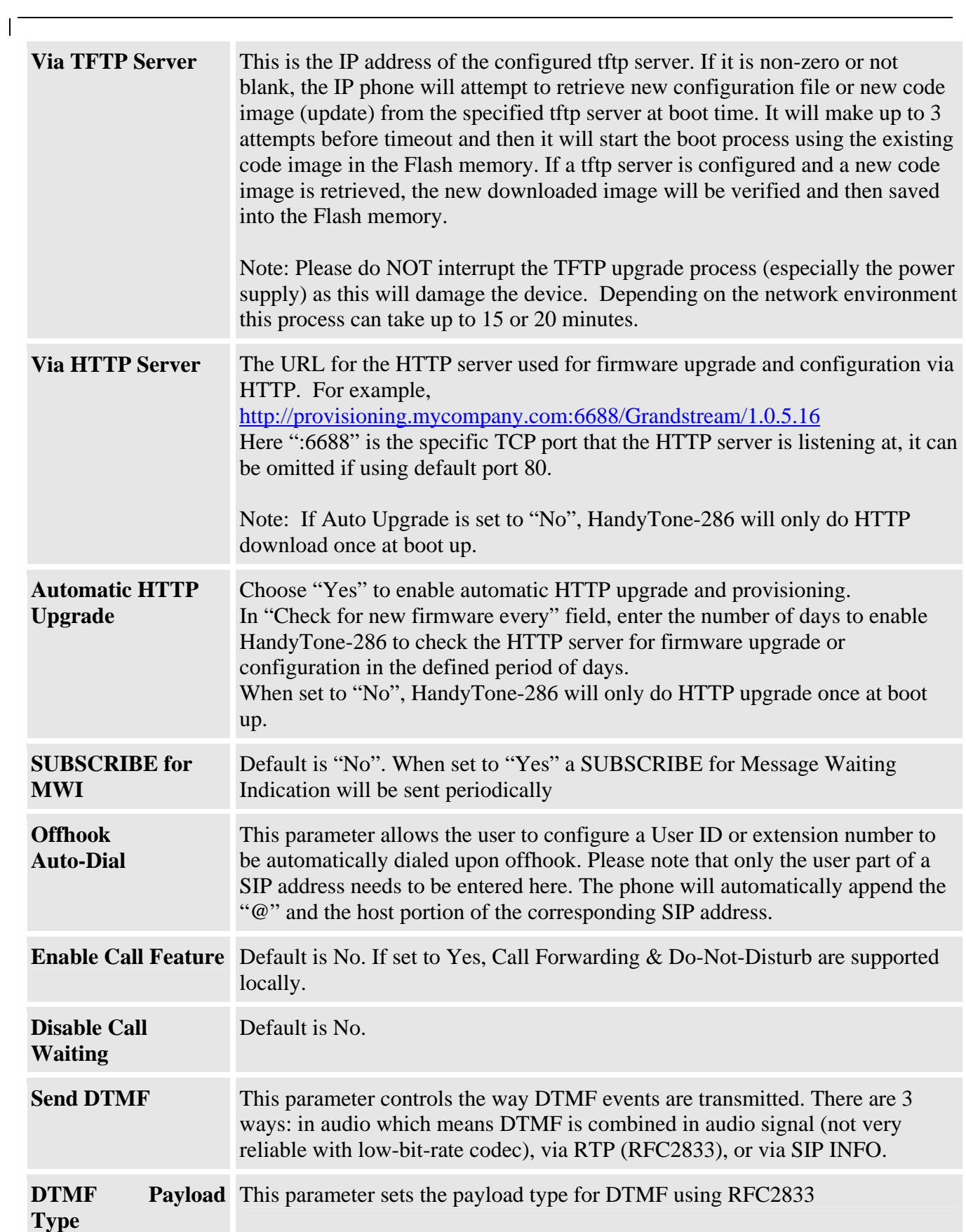

 $\overline{1}$ 

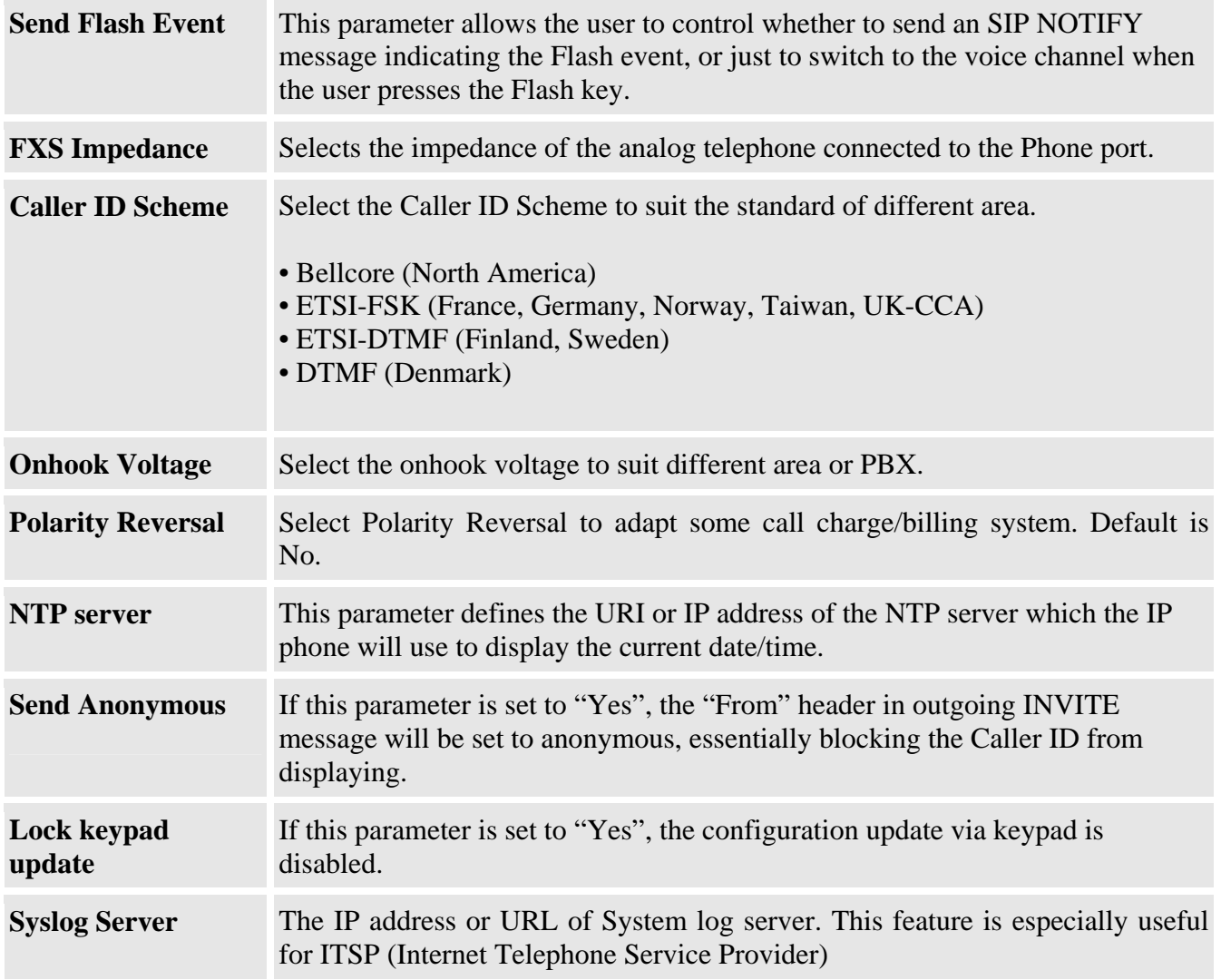

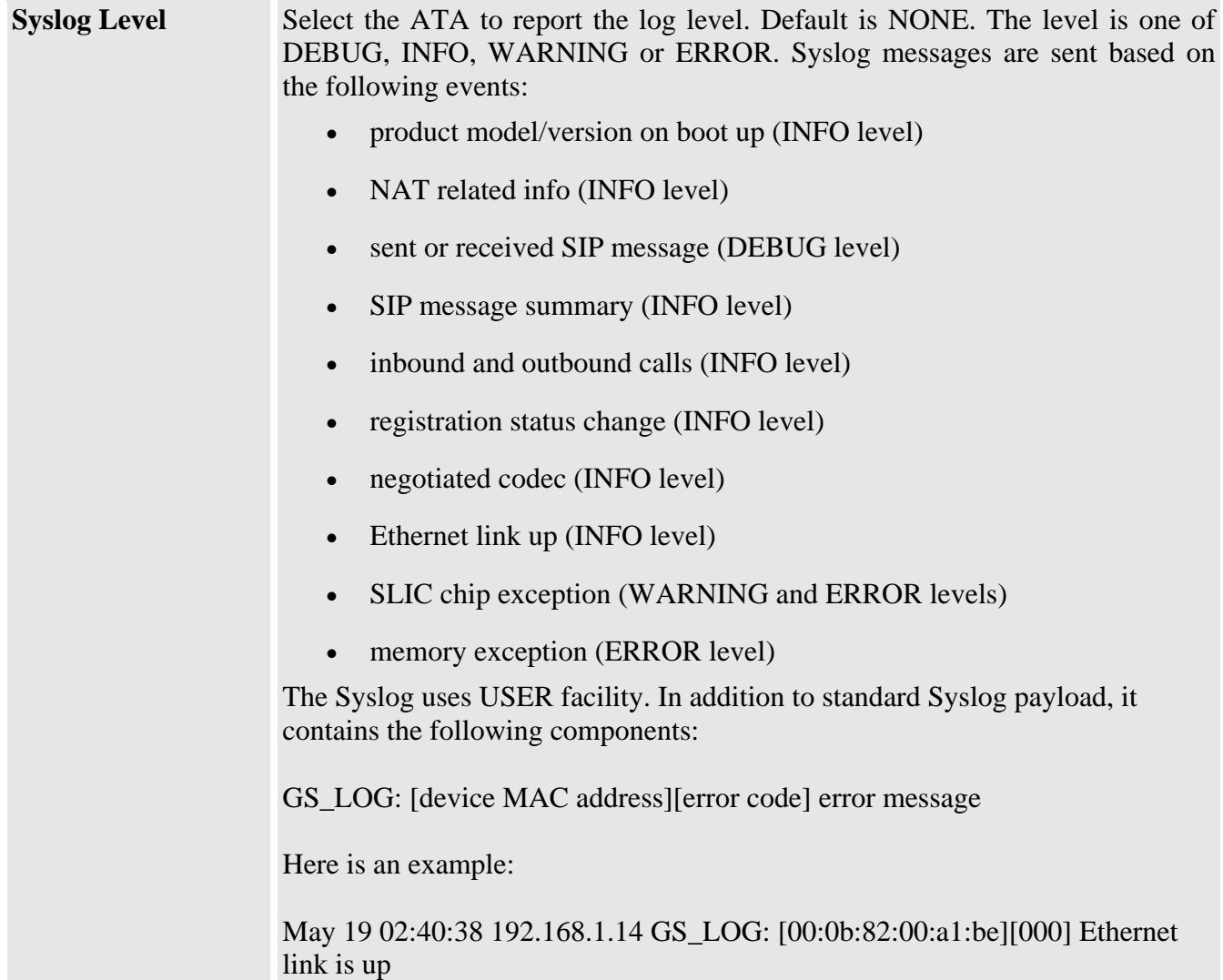

### **6.2.4 Saving the Configuration Changes**

Once a change is made, the user should press the "Update" button in the Configuration Menu. The IP phone will then display the following screen to confirm that the changes have been saved.

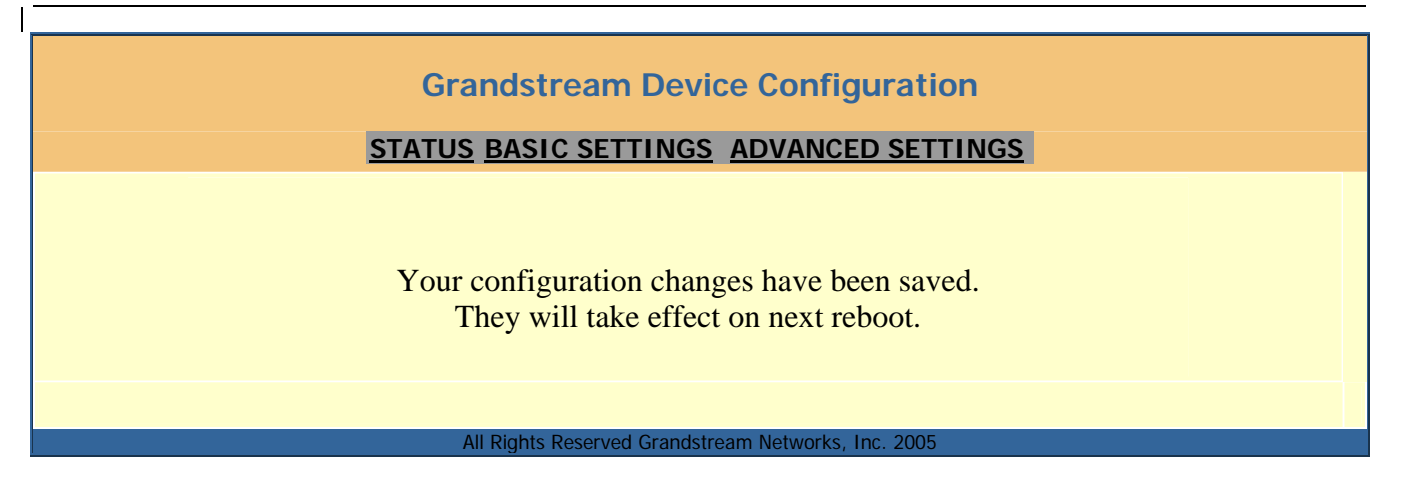

Users are recommended to power cycle the HandyTone-488 after seeing the above message.

#### **6.2.5 Rebooting the HandyTone-286 from Remote**

The administrator of the phone can remotely reboot the phone by pressing the "Reboot" button at the bottom of the configuration menu. Once done, the following screen will be displayed to indicate that rebooting is underway.

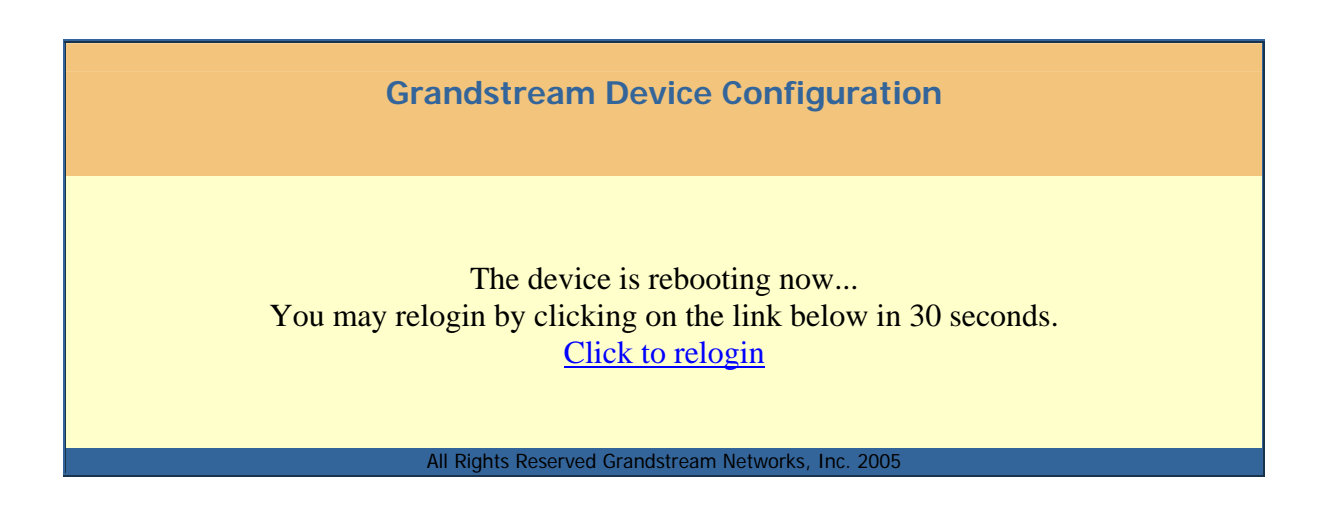

At this point, the user can relogin to the phone after waiting for about 30 seconds.

## **6.3 Configuration through a Central Server**

Grandstream HandyTone-286 can be automatically configured from a central provisioning system.

When HandyTone-286 boots up, it will send TFTP or HTTP request to download configuration files, there are two configuration files, one is "cfg.txt" and the other is "cfg000b82xxxxxx", where

"000b82xxxxxx" is the MAC address of the HandyTone-286. For more information regarding configuration file format, please refer to the related Grandstream documentation.

The configuration files can be downloaded via TFTP or HTTP from the central server. A service provider or an enterprise with large deployment of HandyTone-286 can easily manage the configuration and service provisioning of individual devices remotely and automatically from a central server. GAPS (Grandstream Automated Provisioning System) uses enhanced (NAT friendly) TFTP or HTTP (thus no NAT issues) and other communication protocols to communicate with each individual HandyTone-286 for firmware upgrade, remote reboot, etc.

Grandstream provides a licensed provisioning system called GAPS that can be used to support automated configuration of HandyTone-286. To enable this feature on the HandyTone-286, a user just needs to enter the IP address of the GAPS server in the TFTP server field of the configuration screen, or enter the HTTP provisioning Server URL in the HTTP Upgrade Server field. Then reboot the HandyTone-286.

For details on how GAPS works, please refer to the documentation of GAPS product.

## **7 Software Upgrade with TFTP**

## **7.1 Upgrade through HTTP**

To upgrade software, HandyTone ATAs can be configured with an HTTP server where the new code image file is located. For example, following URL in the HTTP Upgrade Server:

http://firmware.mycompany.com:6688/Grandstream/1.0.6.2

Where, firmware.mycompany.com is the FQDN of the HTTP server, ":6688" is the TCP port the HTTP server listening to, "/Grandstream/1.0.6.2" is the RELATIVE directory to the root dir in HTTP web server. Thus, you can put different firmware into different directory as well.

#### **NOTES:**

- For firmware version 1.0.5.21 and below, "Auto Upgrade" field must be set to "Yes" to enable HTTP upgrade. In addition, the ATA will check the HTTP server in the number of days that is defined in "Check for new firmware every" field.
- For firmware version 1.0.5.22 and above, if "Auto Upgrade" field is set to "No", HTTP upgrade will be performed only once during boot up. If it is set to "Yes", the device will check the HTTP server in the number of days that is defined in "Check for new firmware every" field.

## **7.2 Upgrade through TFTP**

To upgrade software, HandyTone ATAs can be configured with a TFTP server where the new code image is located. The TFTP upgrade can work in either static IP or DHCP mode using private or public IP address. It is recommended that the TFTP server must have either public IP address or be on the same LAN with the HandyTone ATA.

There are 2 ways to set up the TFTP server to upgrade the firmware, namely through voice menu prompt or via the HandyTone ATA's Web configuration interface. To configure the TFTP server via voice prompt, follow section 4.1 with option 06, once set up the tftp ip address, power cycle the ATA, the firmware will be fetched once the ATA boot up.

To configure the TFTP server via the Web configuration interface, open up your browser to point at the IP address of the HandyTone ATA. Input the admin password to enter the configuration screen. From there, enter the TFTP server address in the designated field towards the bottom of the configuration screen.

Once the TFTP server is configured, power cycle the HandyTone ATA.

TFTP checking is only performed during the initial power up. If the configured tftp server is found and a new code image is available, the HandyTone ATA will attempt to retrieve the new image files by downloading them into the HandyTone ATA's SRAM. During this stage, the HandyTone ATA's LEDs will blink until the checking/downloading process is completed. Upon verification of checksum, the new code image will then be saved into the Flash. If TFTP fails for any reason (e.g., TFTP server is not responding, there are no code image files available for upgrade, or checksum test fails, etc), the HandyTone ATA will stop the TFTP process and simply boot using the existing code image in the flash.

TFTP may take as long as 1 to 20 minutes over Internet, or just 20+ seconds if it is performed on a LAN. It is generally recommended to conduct TFTP upgrade in a controlled LAN environment if possible. For users who do not have local TFTP server, Grandstream provides a NAT-friendly TFTP server on the public Internet for users to download the latest firmware upgrade automatically. Please check the Services section of Grandstream's Web site to obtain this TFTP server IP address.

#### **NOTES:**

• When HandyTone ATA boot up, it will send TFTP or HTTP request to download configuration files, there are two configuration files, one is "cfg.txt" and the other is "cfg000b82xxxxxx", where "000b82xxxxxx" is the MAC address of the HandyTone ATA. These two files are for initial automatically provisioning purpose only, for normal TFTP or HTTP firmware upgrade, the following error messages in a TFTP or HTTP server log can be ignored.

 TFTP Error from [IP ADRESS] requesting cfg000b82023dd4 : File does not exist TFTP Error from [IP ADRESS] requesting cfg.txt : File does not exist

## **8 Restore Factory Default Setting**

#### **Warning** !!!

*Restore the Factory Default Setting will DELETE all configuration information of the device. Please backup or print out all the settings before you approach to following steps. Grandstream will not take any responsibility if you lose all the parameters of setting and cannot connect to your service provider.* 

Please disconnect network cable and power cycle the unit before trying to reset the unit to factory default. The steps are as follows:

- **Step 1:** Find the MAC Address of the device. The MAC address of the device is located on the bottom of the device. It is a 12 digits hex number.
- **Step 2:** Encode the MAC address to decimal digits. Please use the following mapping:

0-9: 0-9 A: 22 B: 222 C: 2222 D: 33 E: 333 F: 3333

For example, for MAC address 000b8200e395, the user should encode it as "0002228200333395".

- **Step 3:** Access the voice menu by pressing \*\*\* or the LED button, then dial "99" and get the voice prompt "RESET"
- **Step 4:** Key in the encoded MAC address decimal digits after hear the IVR prompt. Once the correct encoded MAC address is entered, the device will reboot automatically and restore the factory default setting.